### **Cura Instructions Manual**

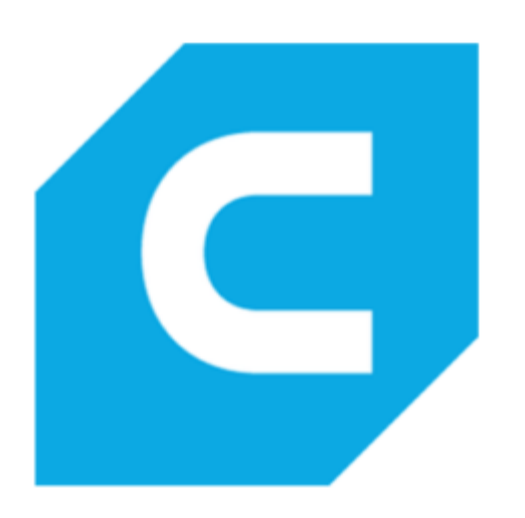

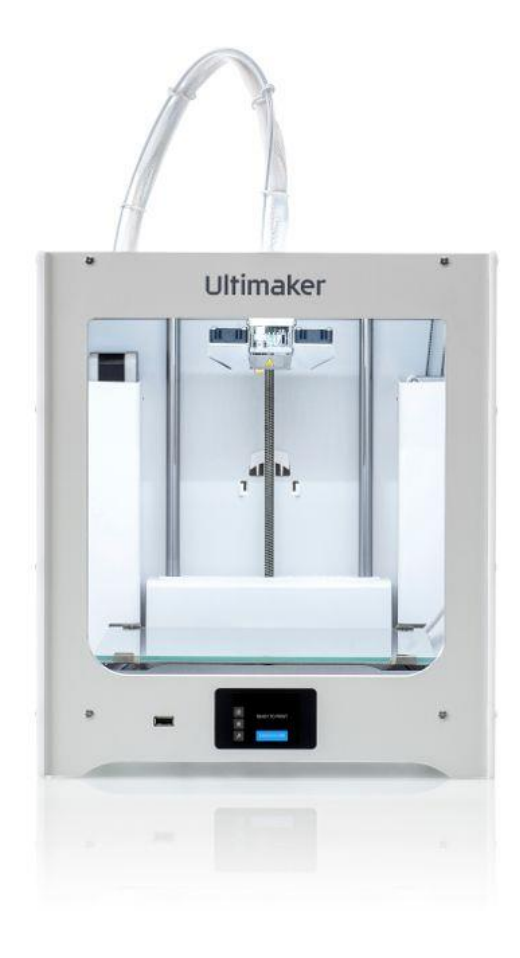

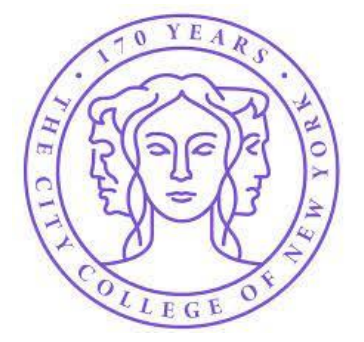

#### **MAKERSPACE - CITY COLLEGE OF NEW YORK**

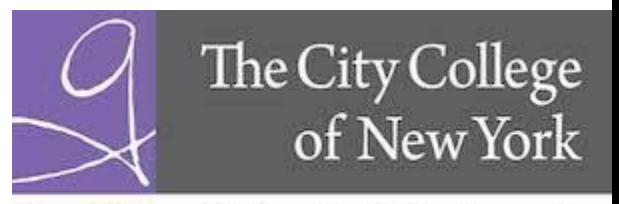

The Grove School of Engineering

# File Formats for Printing with Cura

- Cura can open the following file types:
	- 3MF File (.3mf)
	- AMF File (.amf)
	- COLLADA Digital Asset Exchange (.dae)
	- Compressed COLLADA Digital Asset Exchange (.zae)
	- Open Compressed Triangle Mesh (.ctm)
	- STL file (.stl)
	- Stanford Triangle Format (.ply)
	- Wavefront OBJ File (.obj)
	- X3D file (.x3d)
	- gITF Binary (.glb)
	- glTF Embedded JSON (.gltf)

• We use STL (.stl)

# Placing an Object into Cura

- 3 ways to load a part
	- 1. Click on  $\Box$  -> locate file to open.
	- 2. Click on file -> open file -> locate file top open
	- 3. Locate file -> click and drag into build plate area

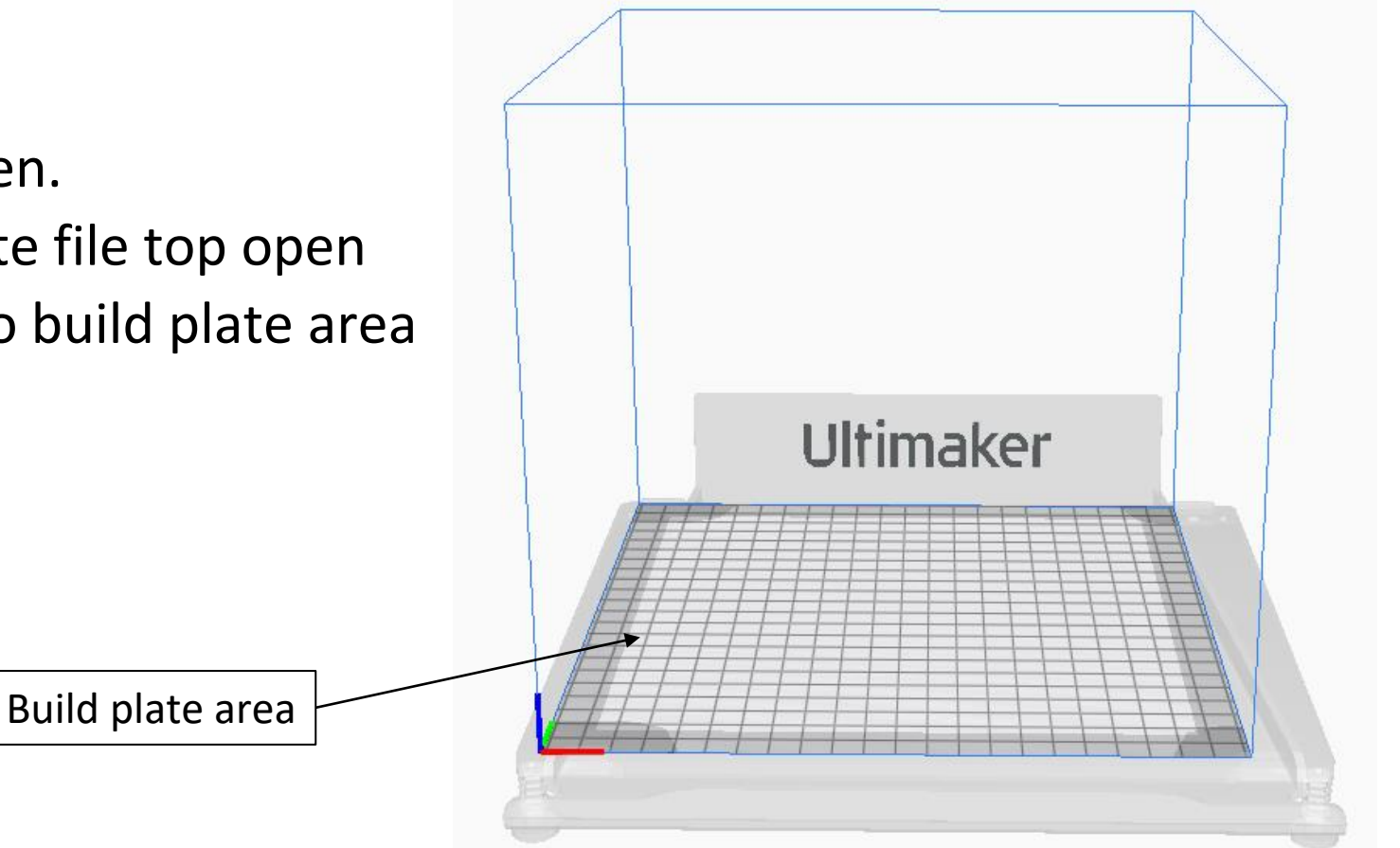

# Object Settings

- Moving the Object
	- When you click on the part a menu on the leftside will appear
	- Click on the top icon to move either in x,y,z directions
	- Can type in numbers
	- Can also click and drag the part anywhere on build area
	- Check the box to lock in that position

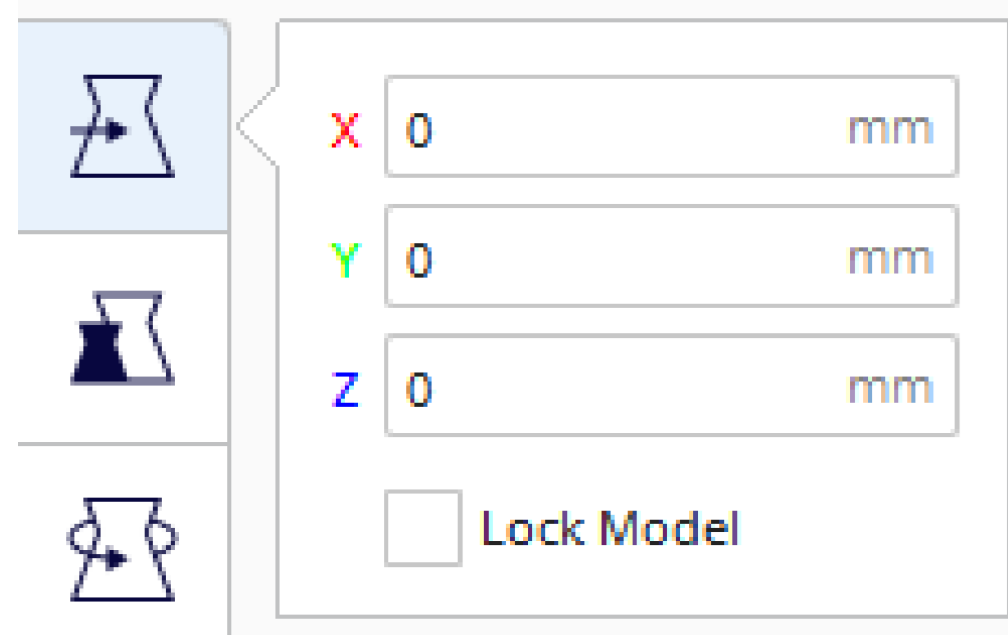

# Object Settings

- Scaling the Object
	- When you click on the part a menu on the leftside will appear
	- Click on the  $2^{nd}$  icon to scale either in x,y,z directions
	- Can type in numbers in mm or %
	- Can also click and drag the arrows on part
	- Uniform scaling scales all directions to keep the same ratio as you change one parameter
	- Snap scaling scales by increments of 10
	- Bottom left button resets to original dimensions

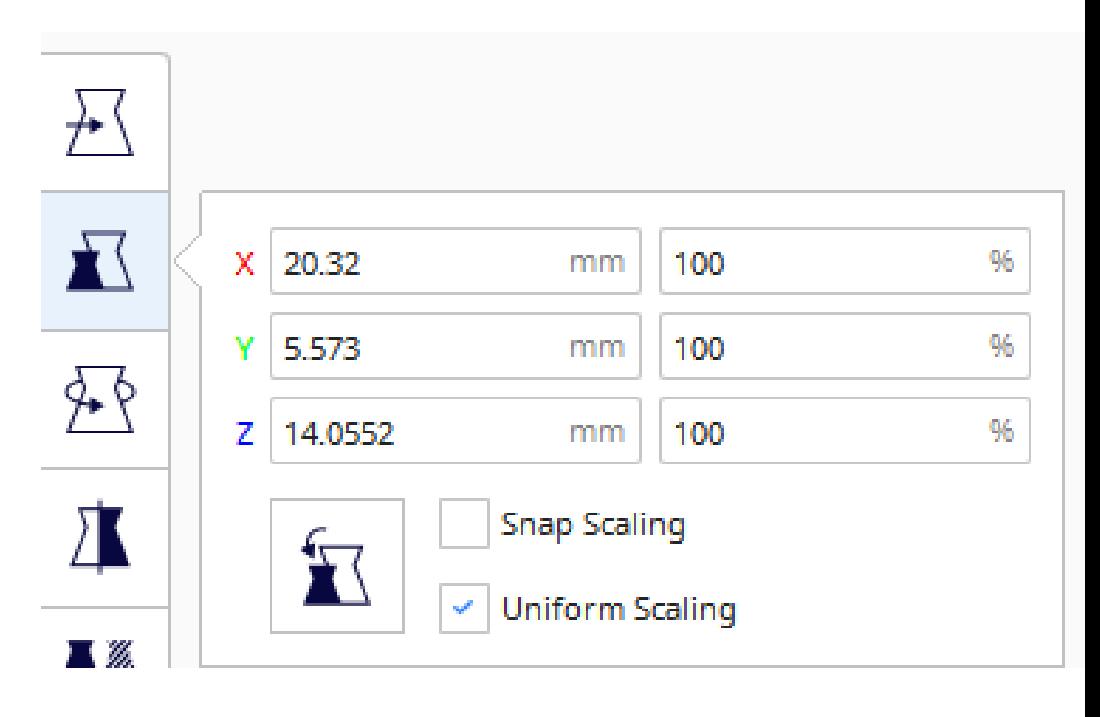

# Object Settings

- Rotating the Object
	- When you click on the part a menu on the leftside will appear
	- Click on 3<sup>rd</sup> top icon to rotate either in x,y,z directions
	- Click and drag the arrow anywhere on part
	- Check the box to snap rotation by increments of 15°
	- Left button resets to original orientation
	- Right button lays part flat onto build plate

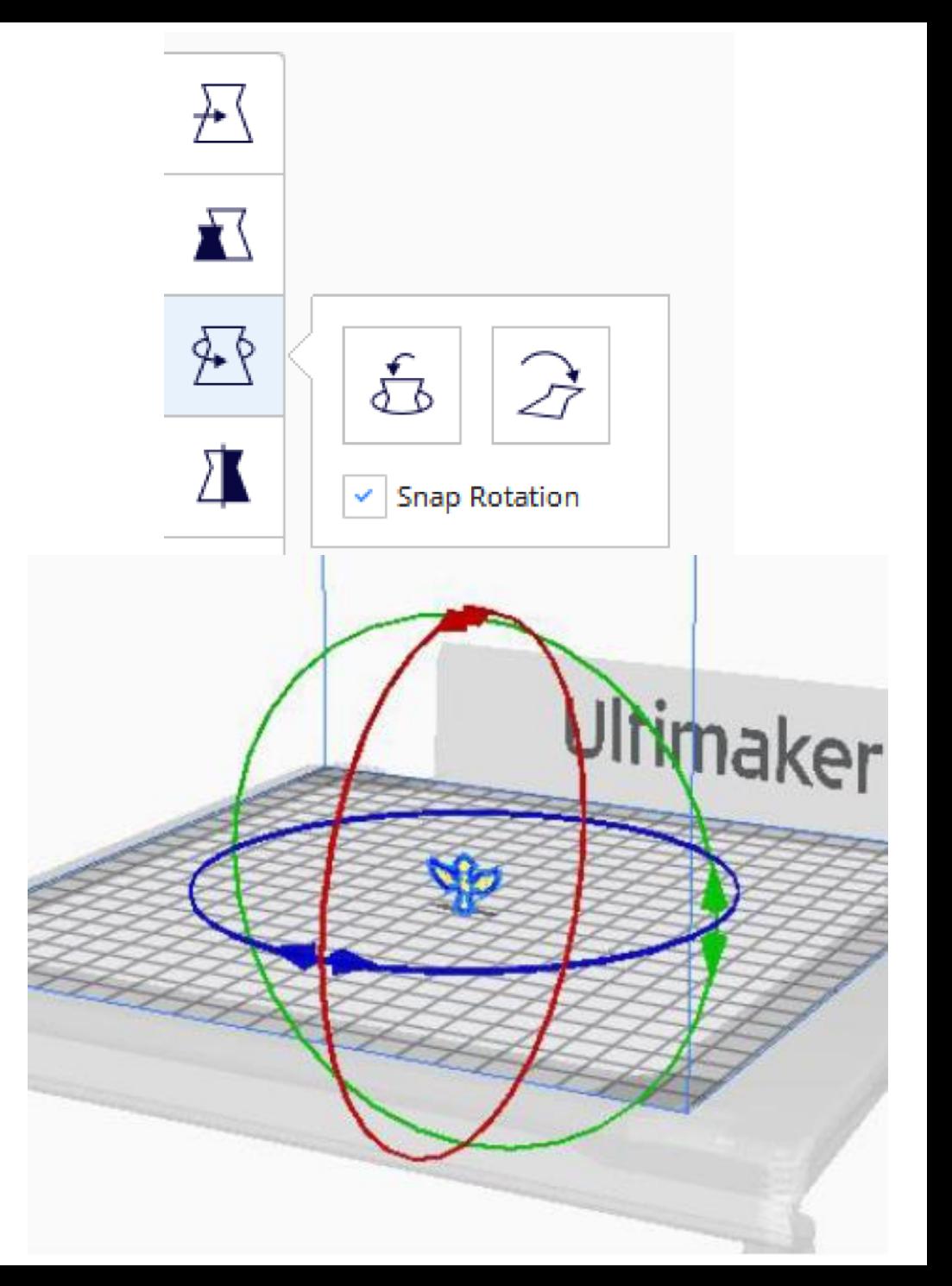

# Material Settings

- Only 2 parameters:
	- Nozzle: 0.4mm
	- Plastic: PLA (generic/Ultimaker)

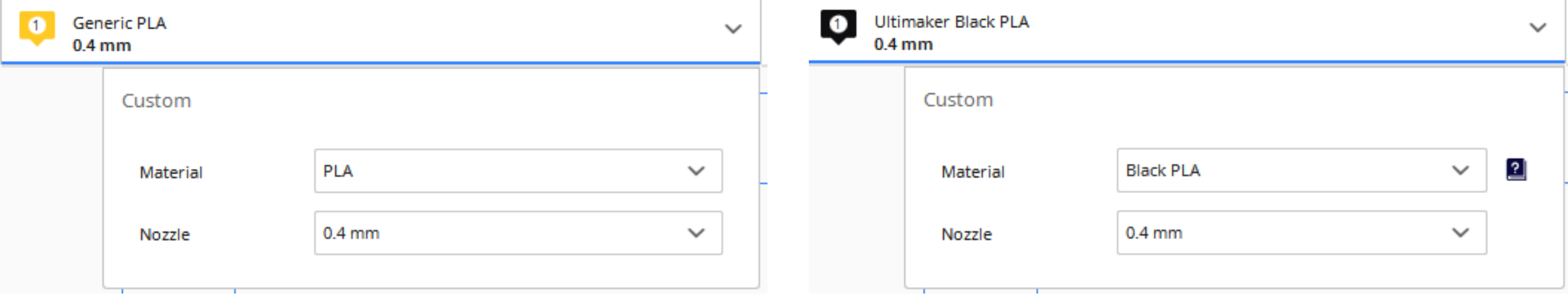

- Several parameters that should be changed per job:
	- Layer height/profile/quality
	- Infill
	- Support
	- Build plate adhesion

- Layer height/profile/quality: how thin of a layer it prints
	- Affects quality of print fine, normal, draft
	- Smaller layer heights take longer to print results in smooth, detailed part
	- Larger heights are quicker to print fine details will be missed
	- Fine: 0.1mm
	- Normal: 0.15mm
	- Draft: 0.2mm

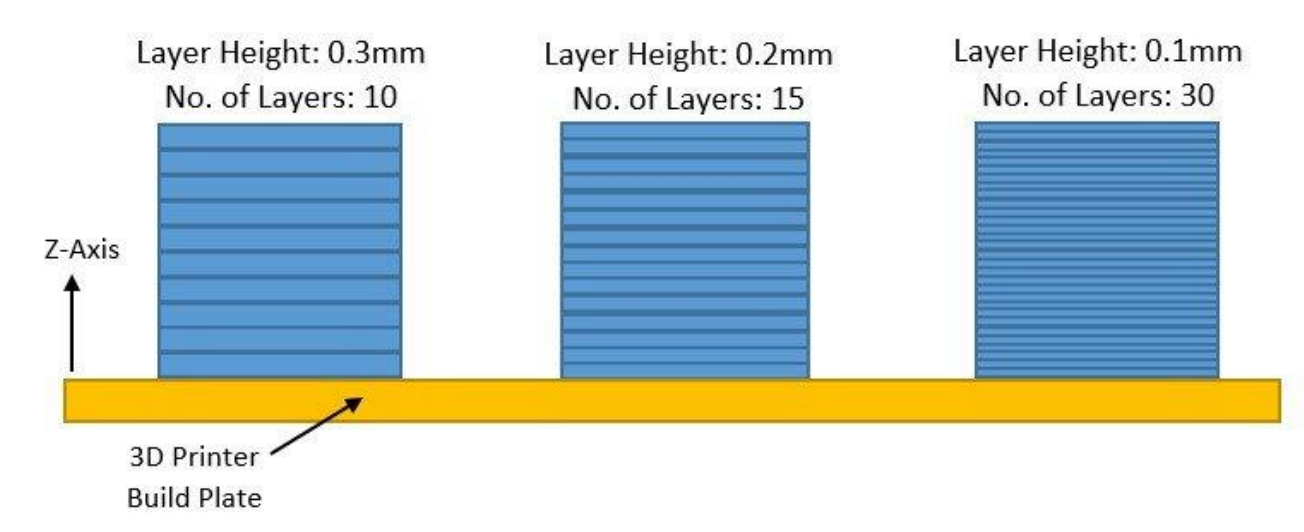

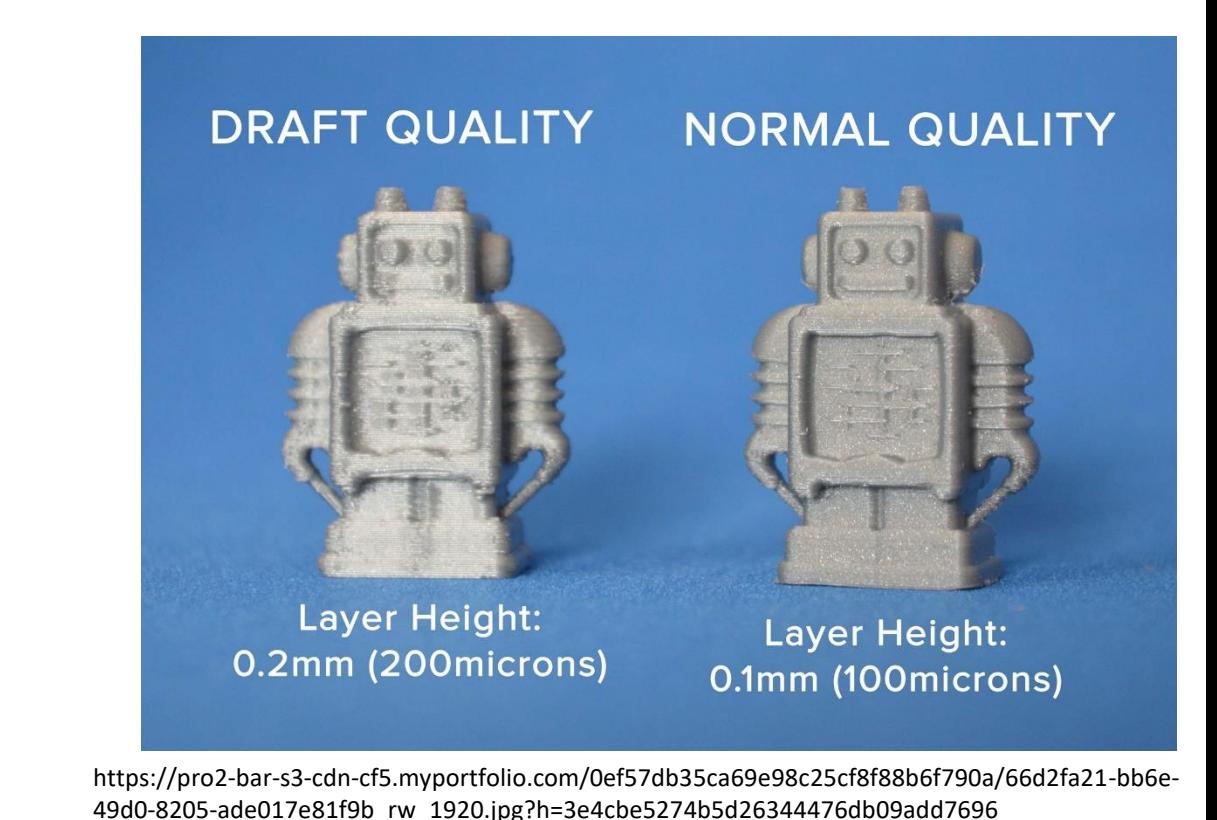

https://s.pick3dprinter.com/wp-content/uploads/2020/06/layer-height.jpg

- Infill: plastic filling in between the outer walls of the object
	- Gives it structural integrity and strength
	- Ranges from 0-100%: 0% is none, 100% is completely filled dense part
	- Can choose different geometries: some are stronger than others
	- More infill, stronger object, longer to print
- Recommendations:
	- Display: 10-15%, grid
	- Normal: 40%, grid
	- Heavy Use: 80-100%, cubic subdivision

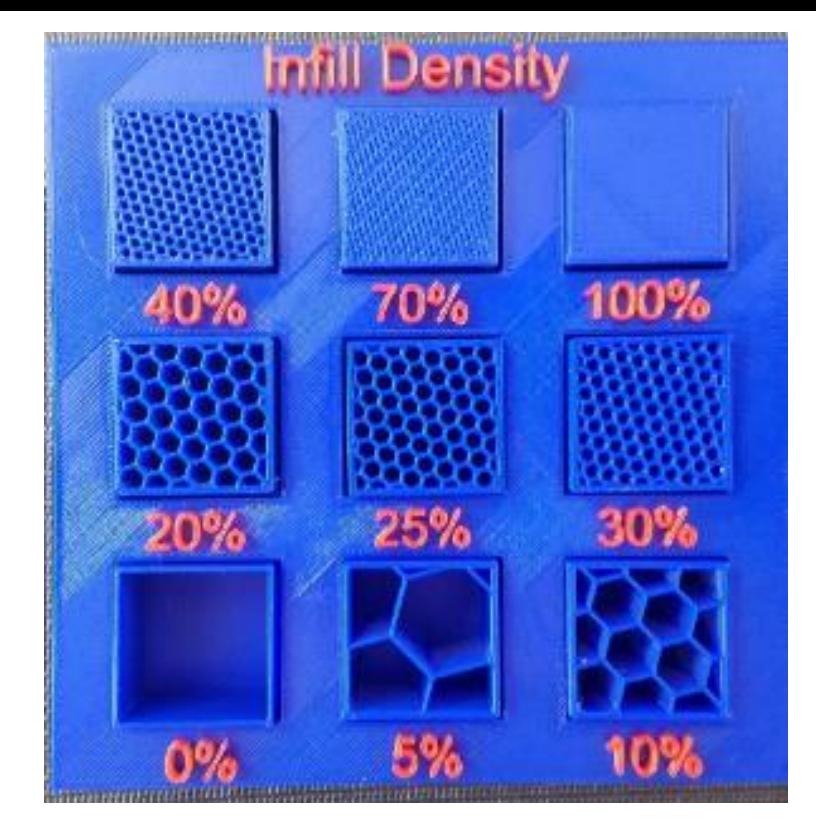

https://assets.pinshape.com/uploads/image/file/98144/display-tray-forinfill-pattern-and-infill-density-3d-printing-98144.jpg

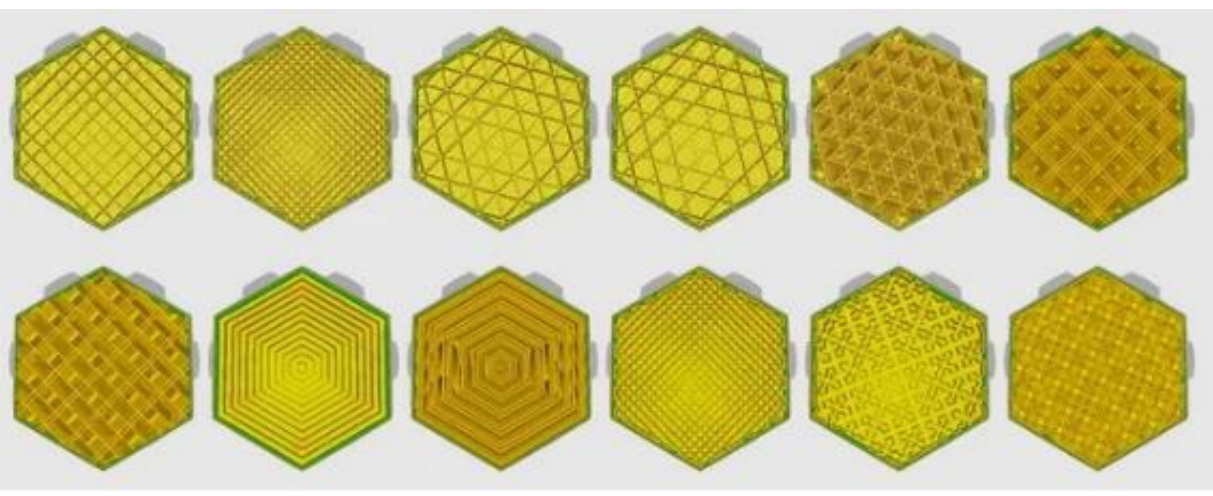

https://cdn.thingiverse.com/renders/03/1b/b0/54/2e/5ddd44d2650279cae9da5f9089f45495\_pre view\_featured.jpg

- Supports: Extra removable plastic to help print overhangs and bridges
	- Necessary for angles above 45-50°
	- Supports can be printed to build plate or part

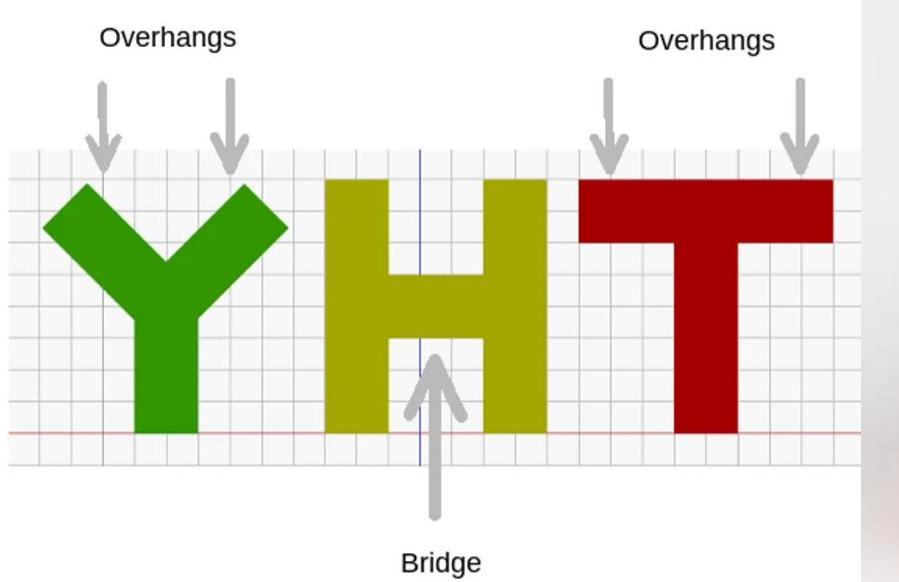

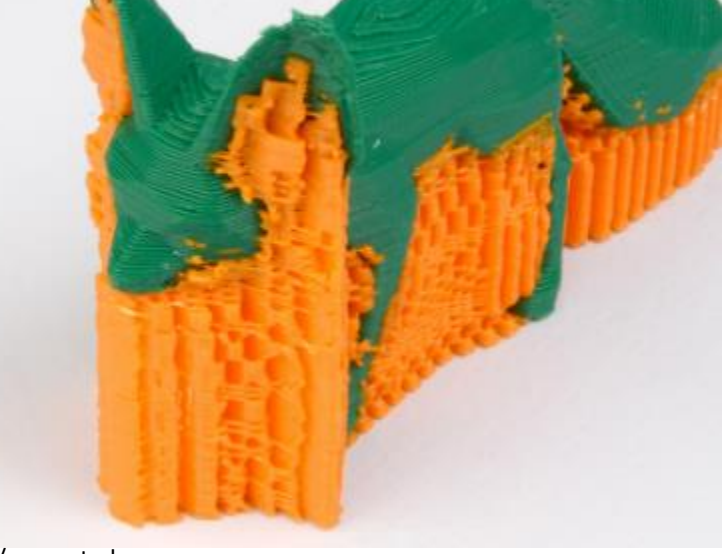

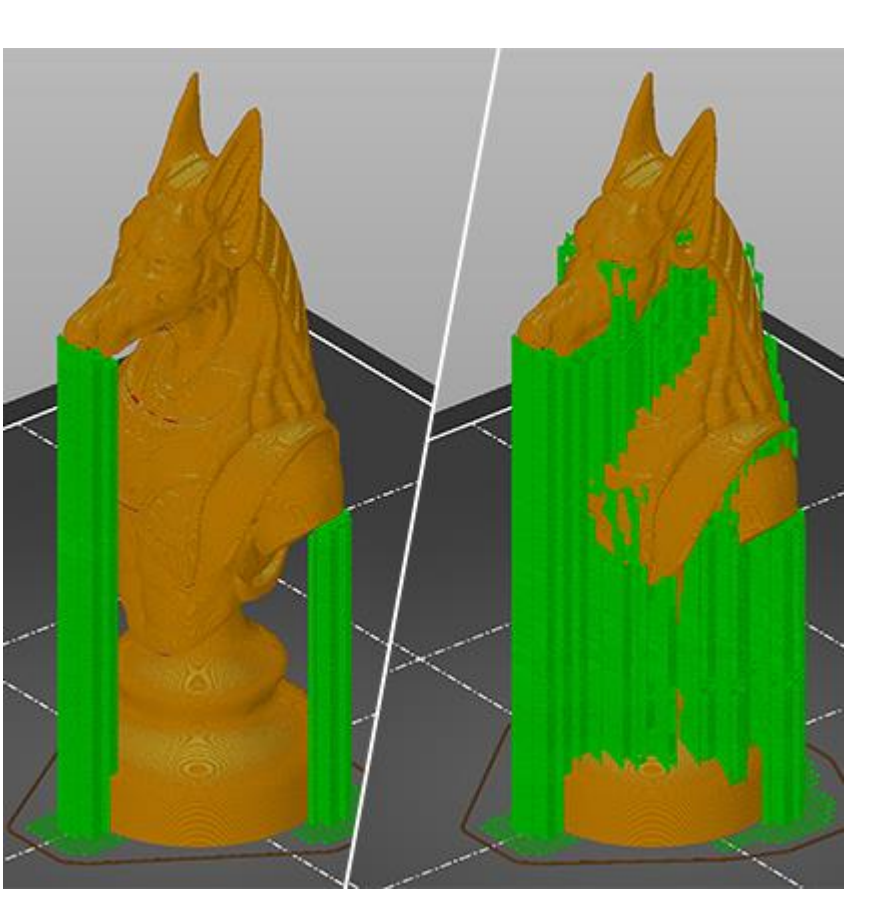

#### https://i.all3dp.com/cdn-

cgi/image/fit=cover,w=1000,gravity=0.5x0.5,format=auto/wp-

#### content/uploads/2018/04/26153119/yht\_overhang\_bridge.png https://cdn.help.prusa3d.com/wp-content/uploads/supports.png https://encryptedtbn0.gstatic.com/images?q=tbn:ANd9GcQp5taBRZmBBGt78y32w3iGIcWL zc7deJSjKg&usqp=CAU

- Build plate adhesion: to reduce chances of print failures and prime extruder
	- Skirt: A single layer around the part but doesn't touch it
	- Brim: Single layer and the part right on top of it
	- Raft: Thick foundation and then part on top

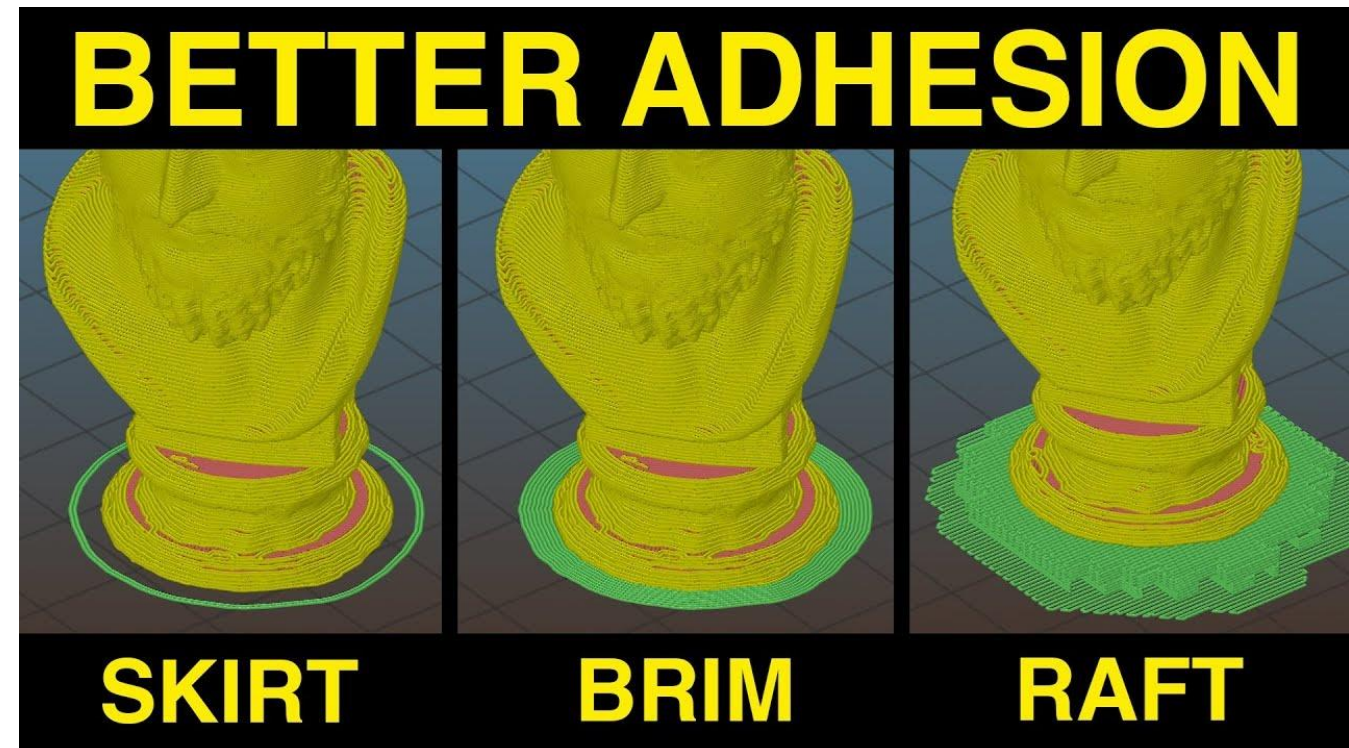